## **回線情報管理 ヘルプ**

2022/04 版

## **【 サービス概要 】**

#### **Q. 回線情報管理では何ができますか?**

A. 管理者が同一請求先番号内の携帯電話番号の一覧を参照したり、回線毎に氏名・部署名などの情報を管理者の任意で登 録・管理することができる機能です。

#### **Q. 回線情報管理で登録・管理できる項目は何ですか?**

- A. 以下の項目が管理できます。
- ステータス**※1**、氏名、氏名(カナ)、部署名(1)~(4)、部署コード(1)~(4)、役職名、社員番号、雇用形態 内線番号、外線番号、FAX、社内メールアドレス、携帯メールアドレス、郵便番号、勤務地住所、機種名**※2** プラン名、利用開始日、識別番号、PUK コード**※2**、備考 1~3、回線属性情報(1)~(3)、社員情報、利用可能サービス**※1** ※1 ステータス、利用可能サービスは回線の契約と法人契約用オプションサービスの加入状況により自動で更新されます。
- ※2 機種名、PUK コードは対象回線を選択して「機種名/PUK コード照会」のボタンを押下すると最新情報を取得します。

# **【 照会 】**

#### **Q. 探したい回線情報があるのですが、どうすればよいでしょうか。**

A. 回線情報の項目名をクリックすることで、昇順、降順で並び替えができます。 また、検索欄を使用することで、目的の回線を検索 することが可能です。

※検索欄を用いて検索を行うと、回線情報やチェックボックスの状態がページ表示時の状態に戻ります。回線情報を入力する前に、 検索を行ってください。

#### **Q. 検索欄を用いてどのような検索が行えますか?**

- A. 目的の回線情報を探すには、こちらに検索したい文字列を入力し、検索対象の項目を選択した上で、検索ボタンをクリックしてくだ
	- さい。 検索対象の項目を「指定なし」に設定すると、表示項目すべてに対して検索を行います。具体的な使用例は以下です。
		- 例1:氏名がソフトバンク太郎である回線を検索したい 検索欄に「ソフトバンク太郎」と入力し、セレクトボックスから「氏名」もしくは「指定なし」を選択した状態で、「検索」ボタンをクリ ックしてください。
		- 例2:部署名(1)が総務部の回線を検索したい 検索欄に「総務部」と入力し、セレクトボックスから「部署名(1)」もしくは「指定なし」を選択した状態で、「検索」ボタンをク リックしてください。
		- 例3:表示項目で未入力のものが存在する回線を検索したい

検索欄に何も入力せず、セレクトボックスから「指定なし」を選択した状態で、「検索」ボタンをクリックしてください。

※初期表示に戻したい場合は、「クリア」ボタンをクリックしてください。

※電話番号で検索する場合、検索欄にはハイフンを除いて入力してください。

### **Q. 設削除対象回線とはなんですか?**

- A. 削除対象回線とは「ご利用料金分析サービス」をご利用のお客様で、以下の場合にステータス表示されます。
	- ■「解約」、「譲渡」、「電話番号変更」等をした回線

■請求先番号を「変更」した際の移行した回線 (変更元の請求先番号でログインした場合のみ) 上記ご契約変更をされてから、1~2 日間で「ステータス」が**「削除対象」**となり、5 ヶ月程度で回線情報管理から情報がご確認出 来なくなります。

# **【 編集 】**

#### **Q. 回線情報はどのように登録するのですか?**

A. 画面入力による個別登録と CSV ファイルのアップロードによる一括登録ができます。

■画面入力による個別登録

「回線情報管理」画面で情報を登録する回線の**「選択」**チェックボックスを ON にし、対象項目の入力欄に入力した後、**「更新」** ボタンをクリックしてください。

- ■CSV ファイルアップロードによる一括登録
	- 1.「回線情報管理」画面で**「一括登録」**ボタンをクリック
	- 2.「ファイル一括登録」画面の**「一括登録用ファイルのダウンロード」**ボタンからファイルをダウンロードし、フォーマットに従って対 象項目に入力
	- 3.「ファイル一括登録」画面の**「参照」**ボタンから2で作成したファイルを選択し、**「アップロード」**ボタンをクリック
	- 4.「ファイル一括登録確認」画面で内容を確認し、**「OK」**ボタンをクリック

#### **Q. 回線情報の各項目の入力形式を教えてください。**

A. 入力できる形式は以下の通りです。

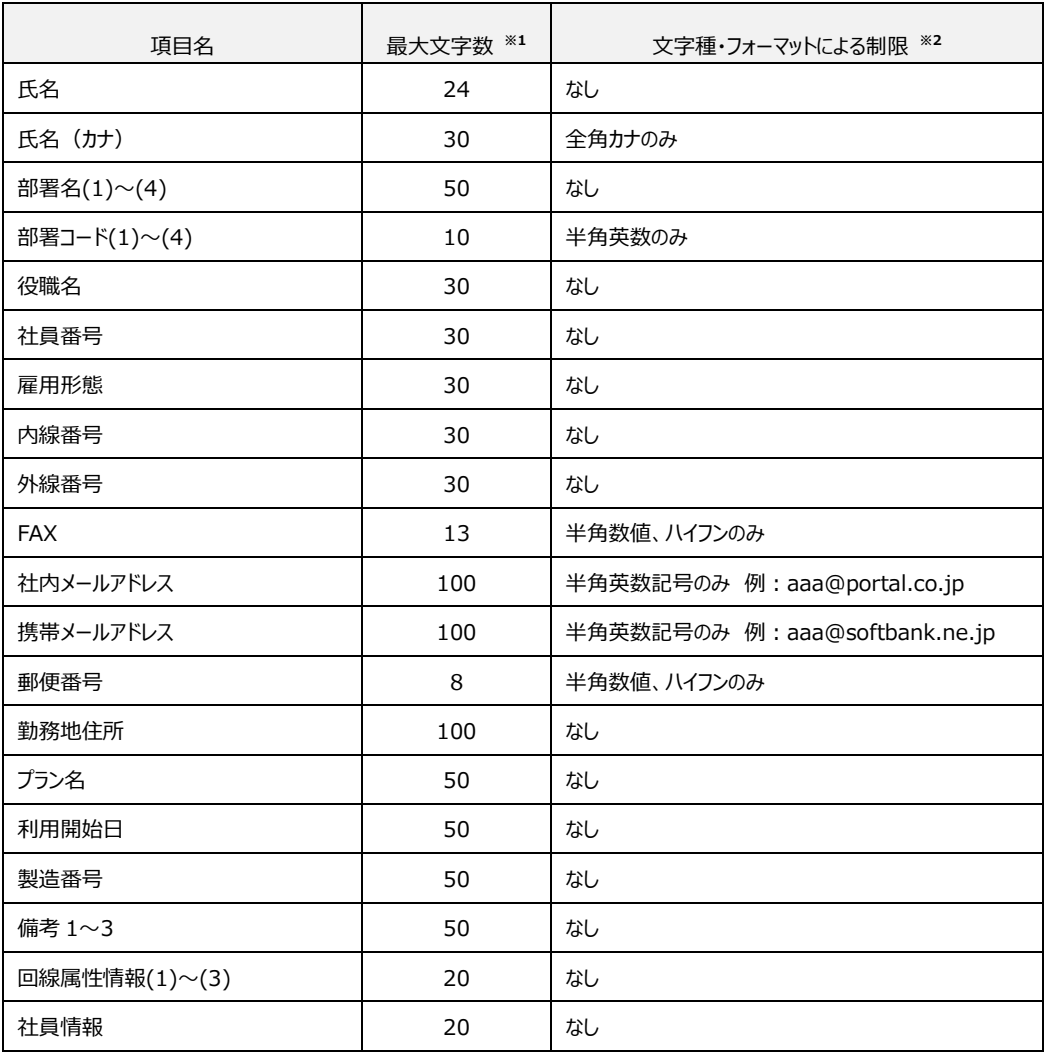

※1 半角文字も全角文字も同様に 1 文字としてカウントします。

※2 文字コードセットは SJIS です。 法人コンシェルサイトの禁止文字一覧表にある、'(半角アポストロフィー)、"(半角クォーテ ーションマーク)、半角カナ、①髙~などの禁則文字は使用できません。 ,(半角カンマ)は、画面上の編集では問題なく入力 設定できますが、一括登録(アップロード)では,(半角カンマ)を含むデータが扱えない為エラーになります。

#### **Q. 全ての回線情報項目を入力する必要はありますか?**

A. 入力必須の項目はありません。

#### **Q. 編集できない項目がありますか?**

A. ステータス、電話番号、SIM 種別、ICCID、PUK コード、契約機種番号、製造番号(IMEI)、機種名、利用可能サービスは 回線の契約と法人契約用オプションサービスの加入状況により自動で更新されます。 グループ名は「グループ管理」メニューにて登録変更します。

#### **Q. 表示されている回線の削除はできますか?**

A. 回線情報管理の画面操作で削除することはできません。対象法人契約回線を解約した場合のみ削除されます。 ※解約後、一覧から電話番号が即座に削除されないことがあります。

## **【 一括登録 】**

#### **Q. 登録されている回線情報の一覧をダウンロードできますか?**

A. できます。 「ファイル一括登録」画面の**「一括登録用ファイルのダウンロード」**ボタンからダウンロードしてください。 現在登録されて いる管理下の回線情報が全て入力された形でダウンロードされます。 回線情報の登録前は項目名と携帯電話番号のみ入力さ れた形でダウンロードされます。

#### **Q. 一括登録用ファイルの形式は何ですか?**

#### A. 一括登録用ファイルは

グループ名、電話番号、氏名、氏名(カナ)、部署名(1)、部署コード(1)、部署名(2)、部署コード(2)、 部署名(3)、部署コード(3)、部署名(4)、部署コード(4)、役職名、社員番号、雇用形態、内線番号、外 線番号、FAX、社内メールアドレス、携帯メールアドレス、勤務地住所、機種名、プラン名、利用開始日、製造番 号、備考(1)、備考(2)、回線属性情報(1)、回線属性情報(2)、回線属性情報(3)、社員情報 を入力できるフォーマットになっております。 項目名がファイルの一行目に入力されておりますので、2 行目以降、それぞれの電話 番号に対して、各項目を任意にご記入の上、保存してください。 ※電話番号は変更できません。

#### **Q. 一括登録できる回線情報は何件までですか?**

A. 1,000 件までです。 1,001 件以上回線がある場合は、複数回に分けて登録をしてください。